# Making a New Game

Currently, there are three **types** of game choices:

- 1. Naming game with the *same* open ended question (Example: "Can you name this animal?")
- 2. Naming game with *different* questions (Example: "What is on the corner of McAden and Main streets?")
- 3. Category game with *inclusion* and *exclusion* questions. (Example: "This is part of the dairy food group." And "This is NOT part of the dairy food group."

### 1. To make a naming game with the same open ended question:

To make a new game, start a game that is similar to the game you would like to make. Use the arrow keys to start the game, such as Name that Animal. When the game is playing, use the cursor to click on the Game button. Then select the Content button. Select the Clear button on the bottom of the page. This will clear all the controls, giving you a blank slate for your new game.

To make the State Capital Game, place the cursor in the Name box. Type "Name that capital's state." In the Description box, type, "A classic Hark the Sound guessing game about the state capitals." In the Question box, select Add, then type in "Can you name the state whose capital is . . ." Select "Ok. If you want two questions, select Add again, then type in "What state does this capital belong to?" Select Ok. In the Between Rounds box, type in "Now try these!"

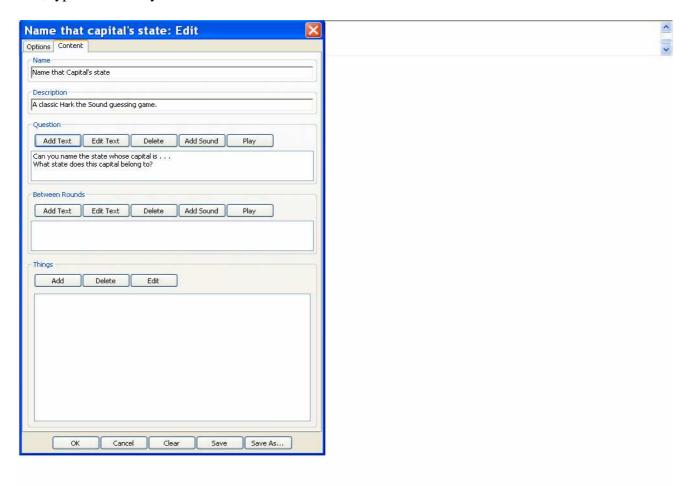

In the Things box, select Add and then type "Alabama". Select Ok. In the Things box, select Add. A new screen will appear.

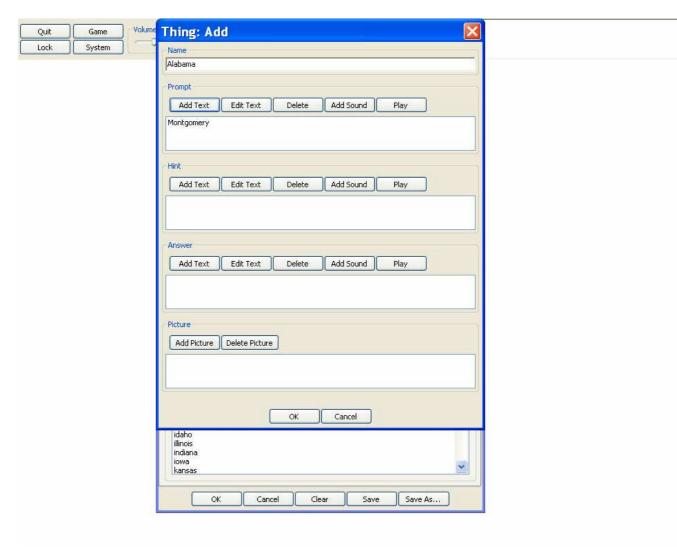

In the Name box, select Add and type in "Alabama". Select Ok. In the Prompt box, select Add and type "Montgomery". Select Ok. (You can add hints and pictures if you want to.) Select Ok at the bottom of the page. This will bring you back to the first screen.

To add more things, go to the Things box, select Add and then type "Alaska" and follow the directions again for each thing that you want to add.

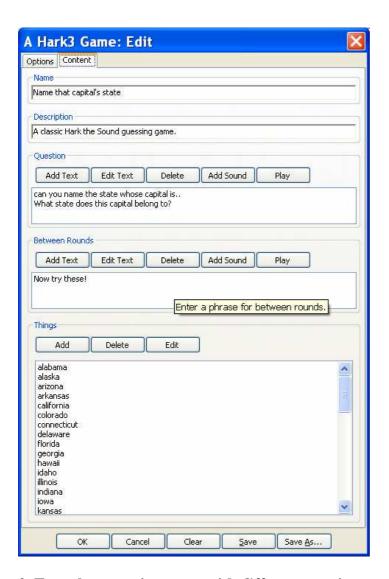

## 2. To make a naming game with *different* questions:

To make a new game, start a game that is similar to the game you would like to make. Use the arrow keys to start the game, such as Spelling Words. When the game is playing, use the cursor to click on the Game button. Then select the Content button. Select the Clear button on the bottom of the page. This will clear all the controls, giving you a blank slate for your new game.

To make the Downtown Graham game, place the cursor in the Name box. Type "Downtown Graham." In the Description box, type "Using street names, you will tell the location of various stores in downtown Graham." In the Question box, type . (period symbol). In the Between Rounds box, type, "Now try these!" In the Things box, type "Bank".

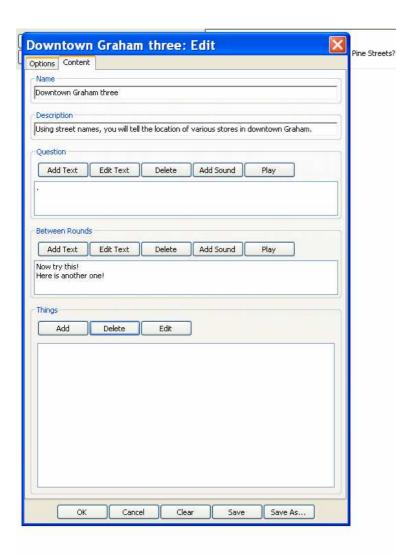

Highlight Bank and select Edit. A new screen will appear. In the Name box, type "Bank. Select Ok. In the Prompt box, select Add and type, "What is located on the corner of McAden and Main Streets?" Select Ok. In the Hint box, select Add. Type in "This business deals with money." Select Ok. LEAVE THE ANSWER BOX EMPTY! (Leaving the answer box empty makes the game default to what is in the Name box - in this case "Bank".) You may add a picture if you would like to do so. At the bottom of the page, select Ok.

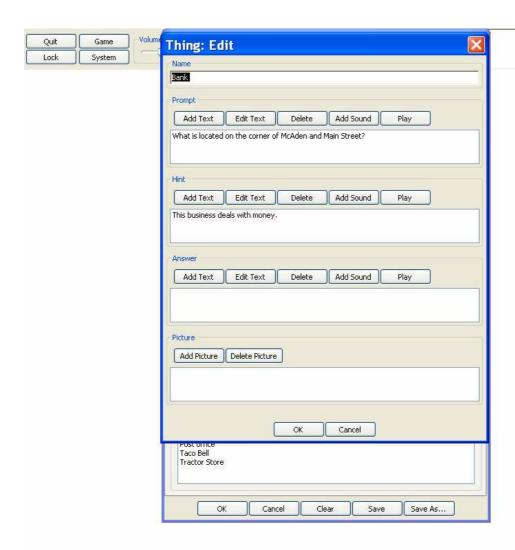

# 3. To make a Category Game:

To make a new game, start a game that is similar to the game you would like to make. Use the arrow keys to start the game, such as Learn About Food Groups. When the game is playing, use the cursor to click on the Game button. Then select the Content button. Select the Clear button on the bottom of the page. This will clear all the controls, giving you a blank slate for your new game.

To make the Andrews Elementary School game, place the cursor in the Name box. Type in "Andrews Elementary School." In the Description box, type in, "In this O&M game, you will identify what is in each hallway."

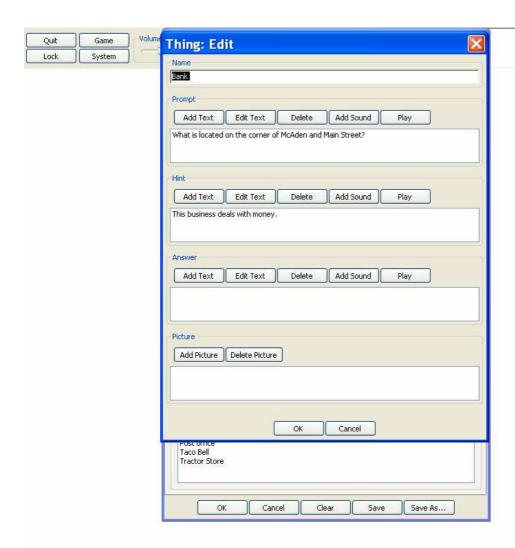

In the Category box, select Add. A new screen will appear. In the Name box, select Add. Type in "Cafeteria Hallway." Select Ok. In the Inclusion box, select Add. Type in "This is found in the cafeteria hallway." Select Ok. In the Exclusion box, select Add. Type in, "This is NOT found in the cafeteria hallway." Select Ok. In the Things box, select Add. Type in "The bathroom by the lunch room." Select Ok. In the Things box, select Add. Type in "the gym." Select Ok. In the Things box, select Add. Type in, "The lunch room." Select Ok. In the Things box, select Add. Type in, "The stair case." Select Ok. At the bottom of the page Select Ok. This will take you back to the first screen. (You MUST have at least 3 items in the category "Things" box for the category game to work!)

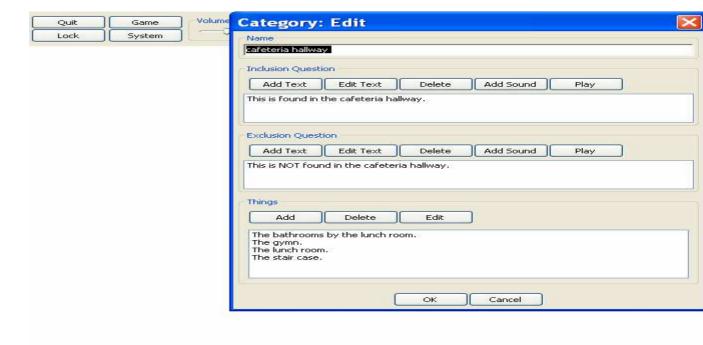

### To Save any of the newly created games:

Select Save As at the bottom of the page. A new screen will appear. Choose the file that you want the new game to be located in. (Example: Andrews Elementary will go in the Category file.) In the File Name box, type in the name of the new game. (Example: "Andrews Elementary School".)

## **Problem Solving:**

When playing a newly made game and there is a blank space in the choices, go back into Games, Content and then check to make sure that there are no blank spaces in any of the boxes. If there is a blank space, highlight then select Delete.

If you want to delete an entire new game, open the game, select Games, Content. At the bottom of the page, select Save As. A new screen will appear. Highlight the game you want to completely and permanently eliminate and then select Delete.

All games can be edited at any time.